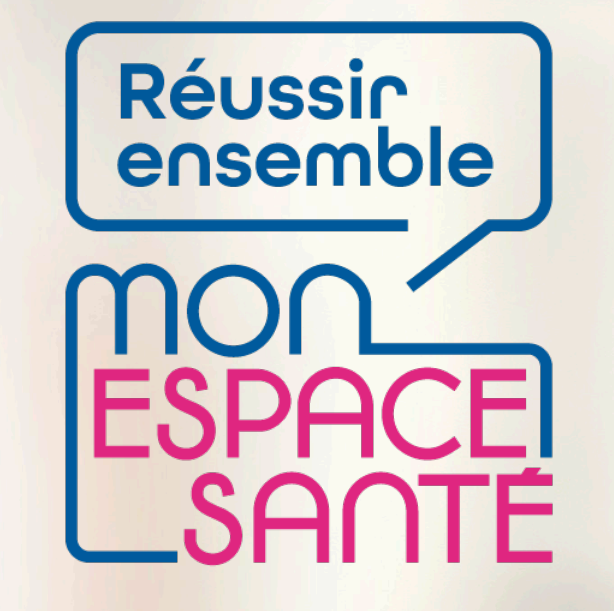

#### **GÉRER LA CONFIDENTIALITÉ DE MES DOCUMENTS**

## **PAS A PAS**

*Ecrans en date de janvier 2022 – évolution de l'outil en continue*

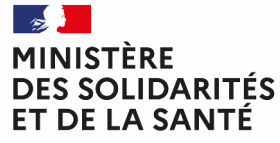

Liberté Égalité Fraternité

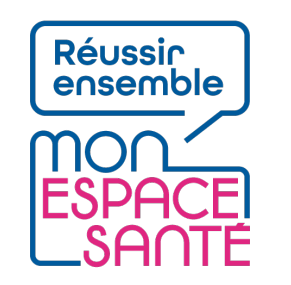

## **Bienvenue**

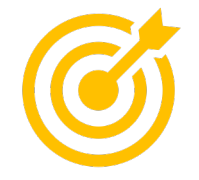

#### **Ce pas à pas détaille quelques procédures de gestion du profil de mon enfant mineur.**

Grâce à ce pas à pas je serai en mesure de :

- Activer le compte de mon enfant à partir de mon compte Mon espace santé
- Partager le profil de mon enfant au second représentant légal de mon enfant mineur
- Clôturer le profil de mon enfant mineur

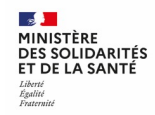

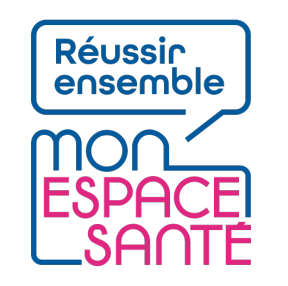

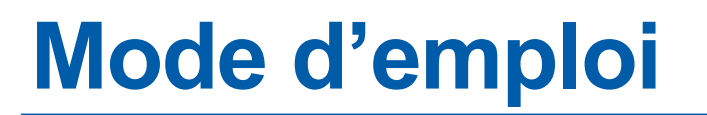

 $\bullet$ 

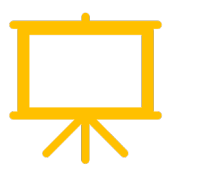

#### Utiliser un mode en en plein écran pour faciliter la navigation

Sous Powerpoint, cliquer sur cet icône en bas de votre écran pour passer en navigation plein écran.

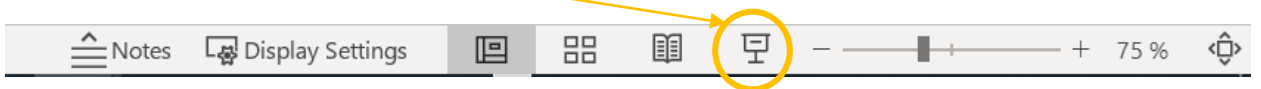

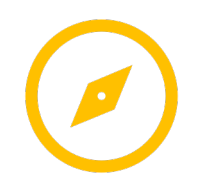

Pour naviguer entre les diapositives :

j'utilise les flèches de  $\left[\frac{1}{2}\right]$ mon clavier

ou je clique directement n'importe où sur la diapositive

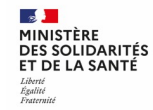

## **Activer le compte Mon espace santé de mon enfant mineur**

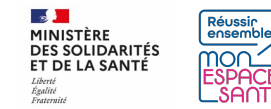

#### **Activer le compte de mon enfant mineur à partir de mon compte**

#### **PRÉREQUIS**

- J'ai activé mon compte Mon espace santé
- Je suis connecté à Mon espace santé

**1/** Je clique sur mon profil pour voir les profils qui sont rattachés dans le bandeau en haut de page (accessible depuis de nombreuses pages de Mon espace santé)

**2/** Je clique sur le ajouter un profil

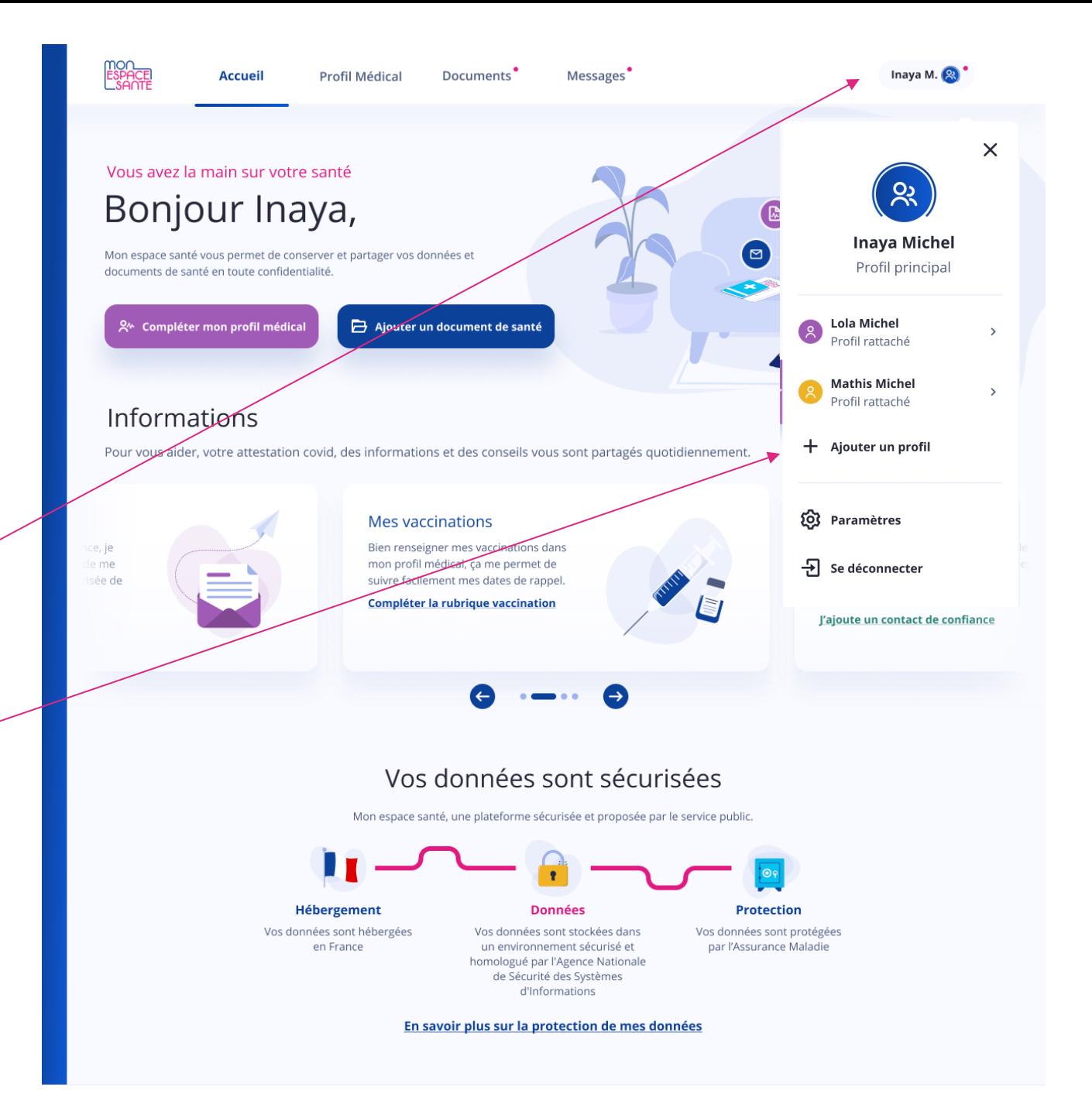

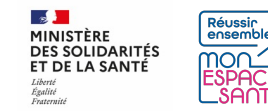

#### **PRÉREQUIS**

- J'ai activé le compte de mon enfant mineur et le mien
- Je suis connecté à Mon espace santé

**1/** Je clique sur mon profil pour voir les profils qui sont rattachés dans le bandeau en haut de page (accessible depuis de nombreuses pages de Mon espace santé)

**2/** Je clique sur le profil que je souhaite consulter

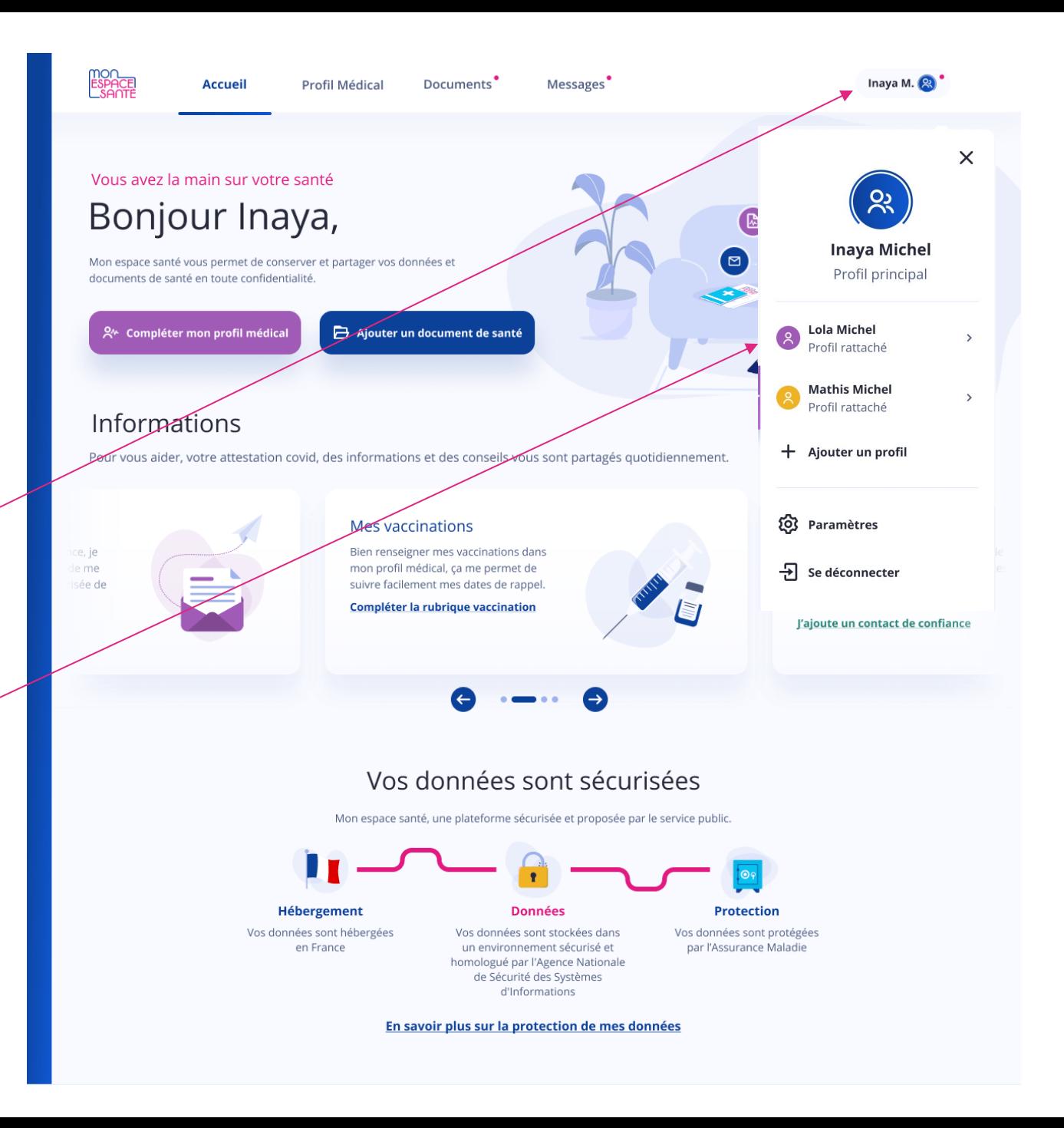

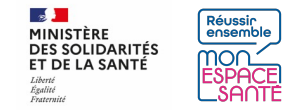

**3/** Je sélectionne le(s) profil(s) de(s) l'enfant mineur que je souhaite activer

**4/** Je clique la case où je certifie être le représentant légal du ou des profils sélectionnés

**5/** Je clique sur « ajouter » ou annuler si j'ai changé d'avis

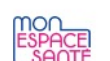

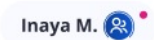

#### Ajouter un ou plusieurs profils

Le ou les profils suivants me sont rattachés, j'ai la possibilité d'activer Mon espace santé pour chacun de ces profils.

Je sélectionne le ou les profils que je souhaite ajouter.

**Accueil** 

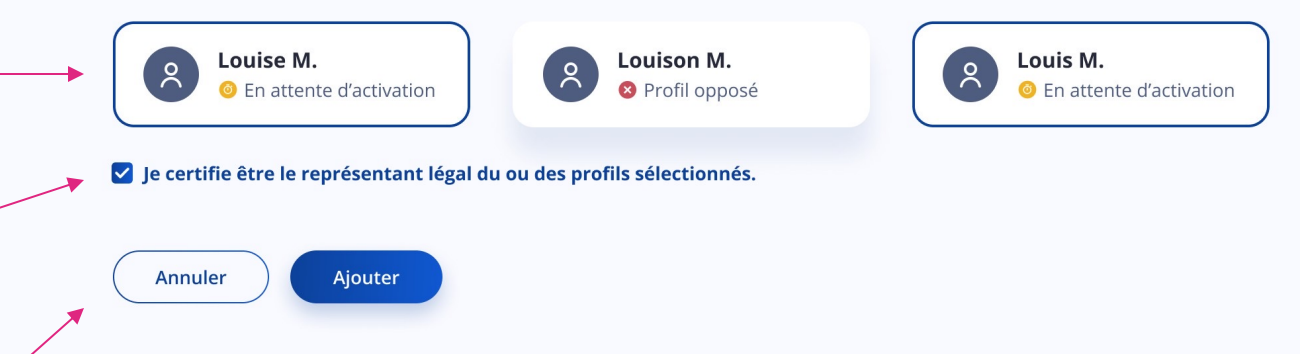

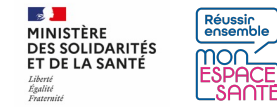

**3bis/** Si je n'ai pas de profil à ajouter, l'écran ci-contre s'affiche

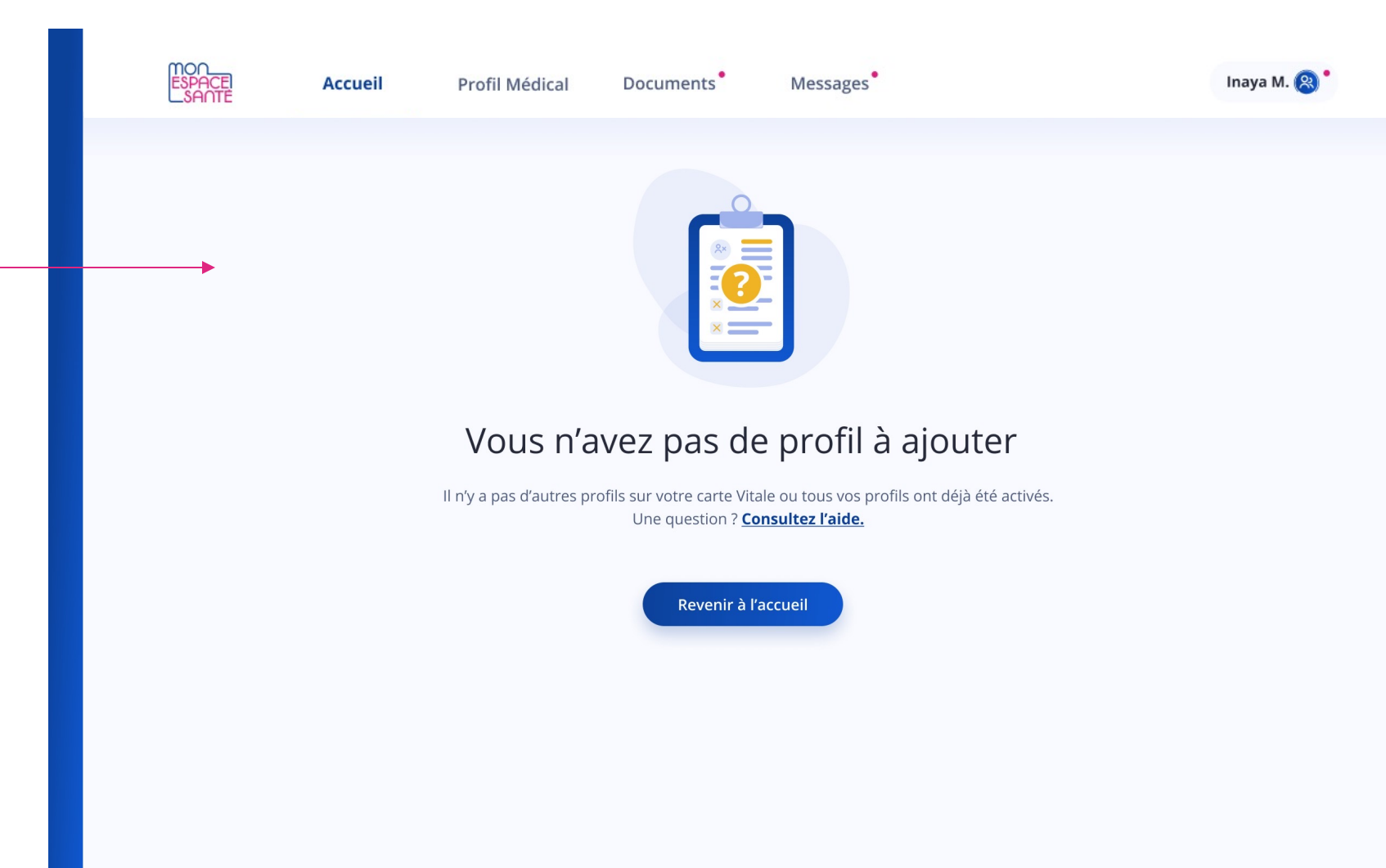

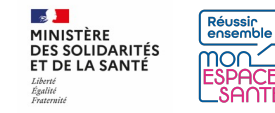

## **Partager l'accès au profil de mon enfant mineur au second représentant légal**

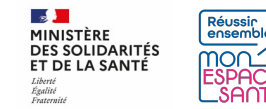

#### **PRÉREQUIS**

- J'ai activé le compte de mon enfant mineur et le mien
- Je suis connecté à Mon espace santé

**1/** Je clique sur mon profil pour faire apparaître le menu déroulant (accessible depuis de nombreuses pages de Mon espace santé)

**2/** Je clique sur « Paramètres »

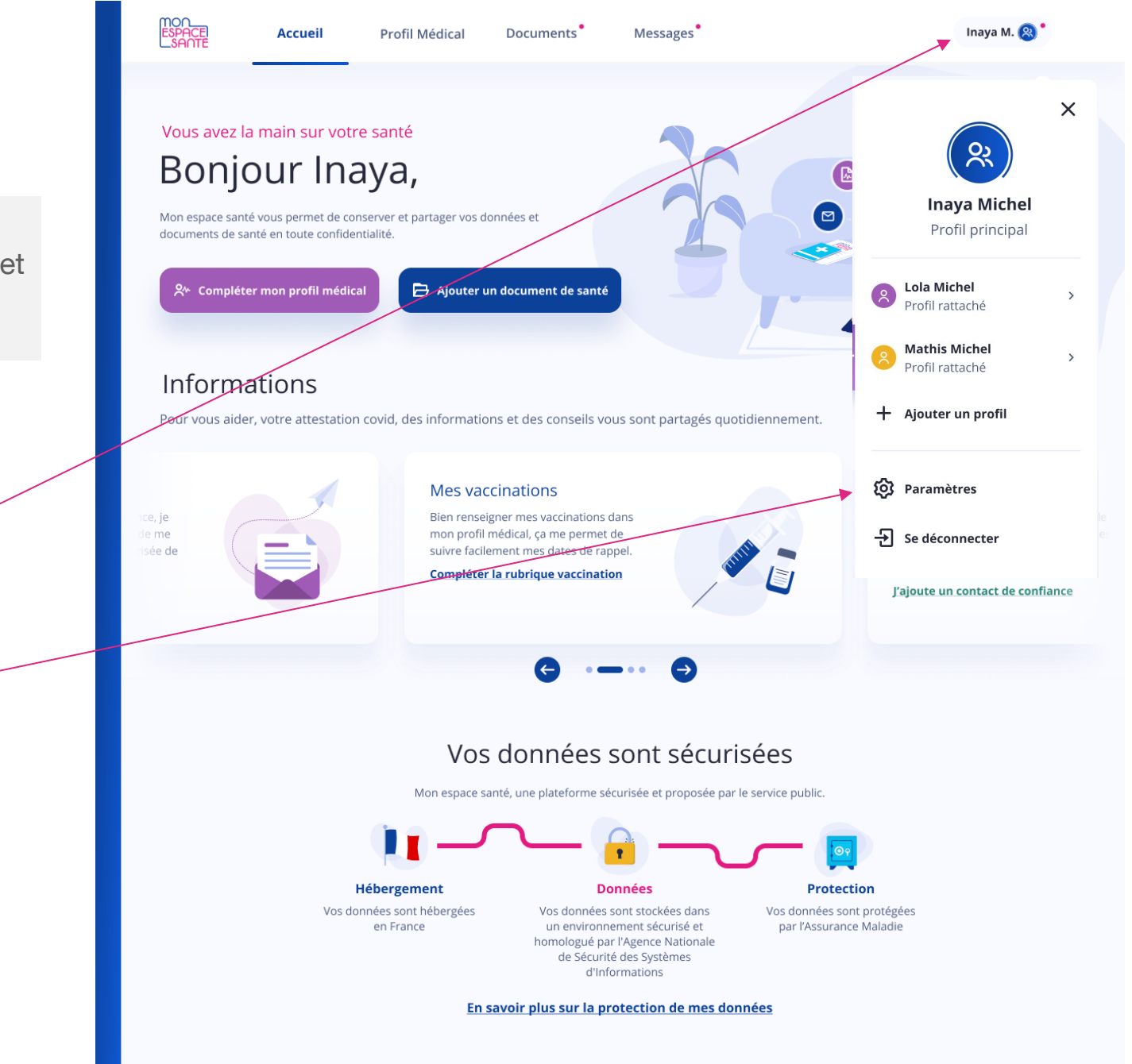

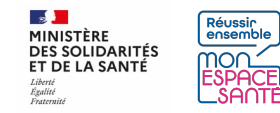

#### **Je partage le profil de mon enfant mineur**

**3/** Je me rends sur Partage du profil

**4/** Je clique sur « partager l'accès au profil » pour le rendre accessible au second représentant légal

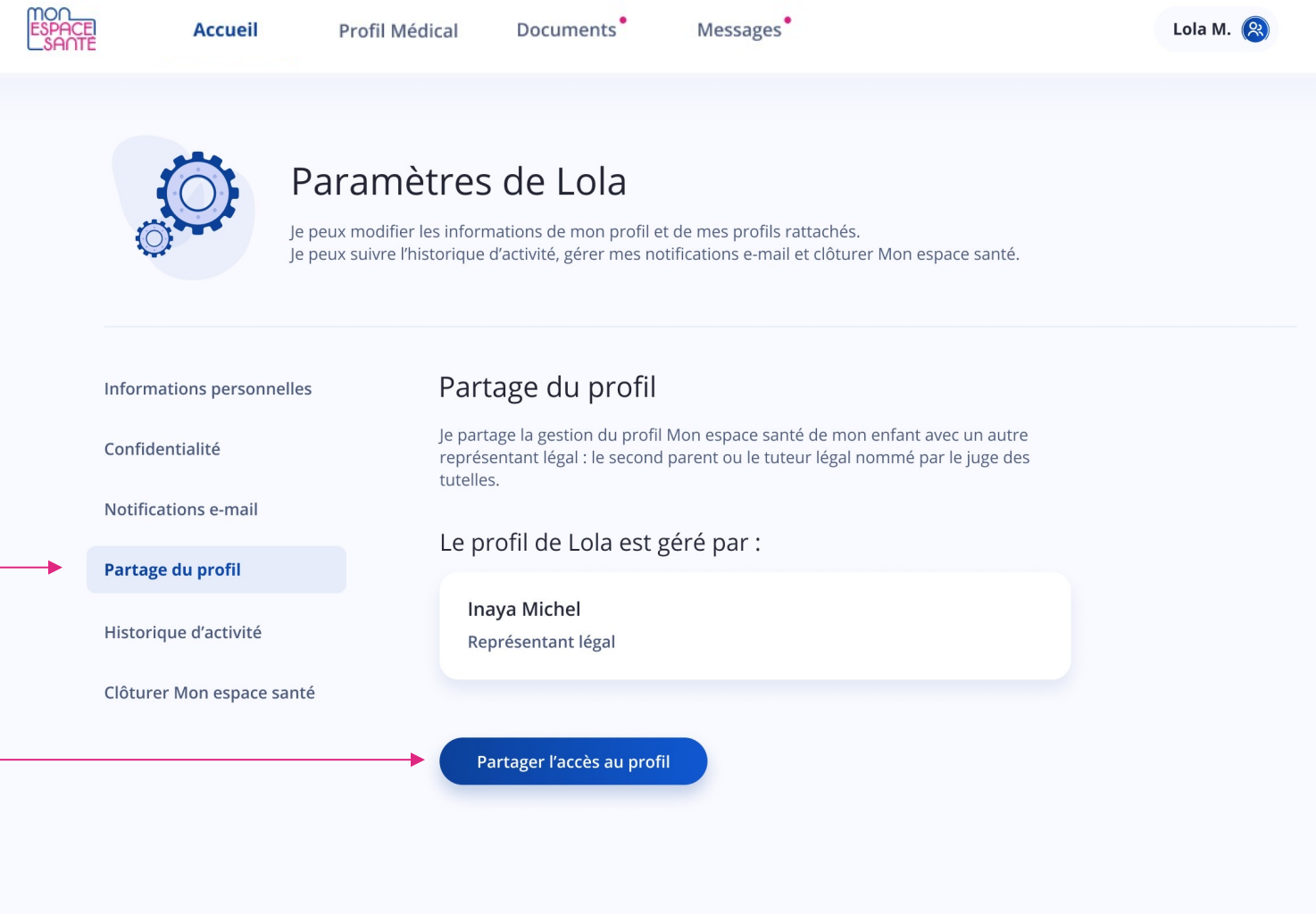

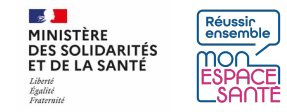

### **Je partage le profil de mon enfant mineur**

**5/** Je renseigne le nom, prénom et date de naissance du second représentant légal

**6/** Je déclare que la personne désignée est bien le représentant légal de mon enfant mineur

**7/** Je clique sur Partager pour envoyer une invitation au second représentant légal

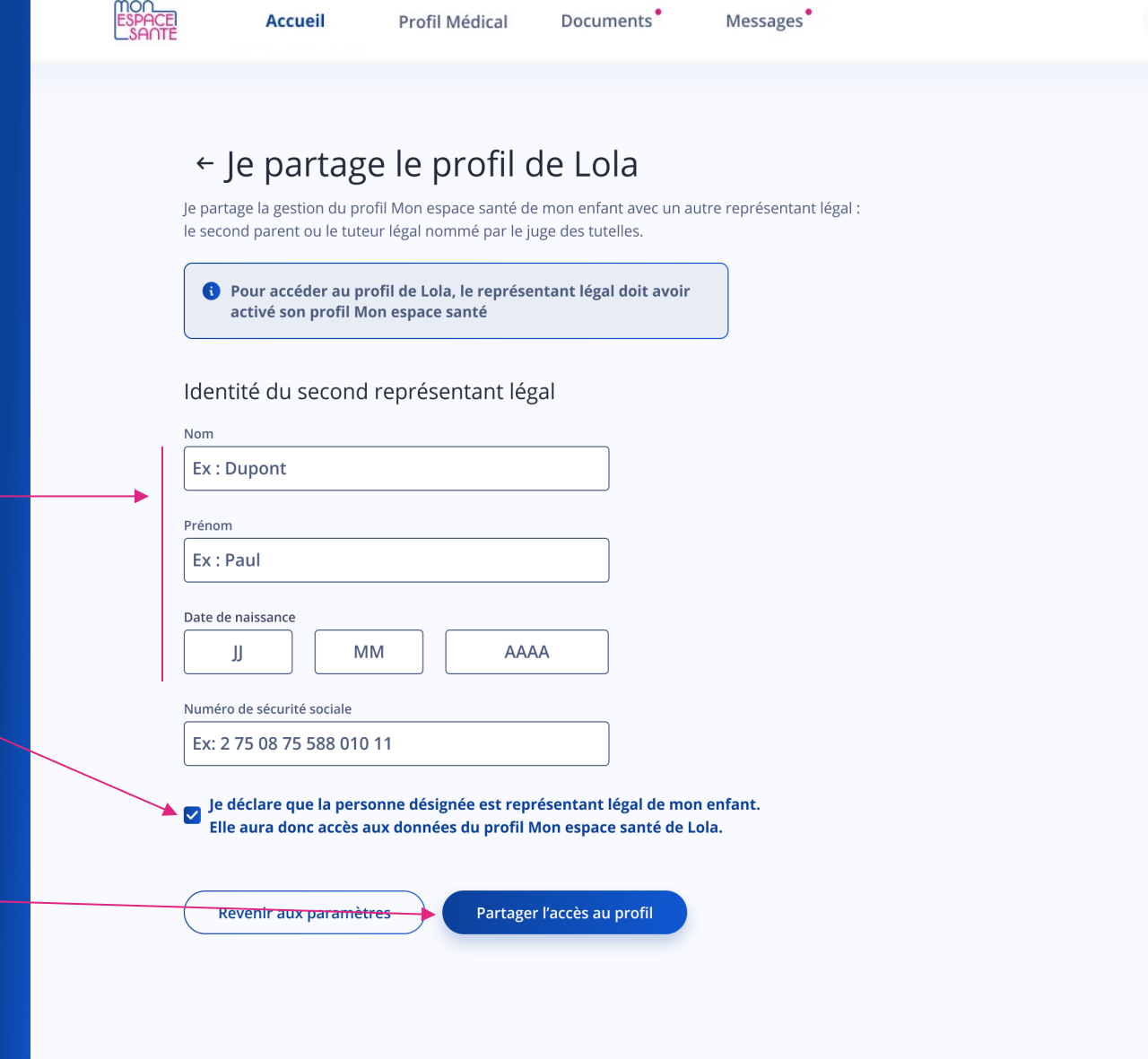

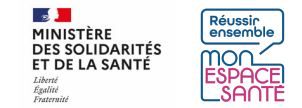

Lola M.  $\circledR$ 

## **Je partage le profil de mon enfant mineur**

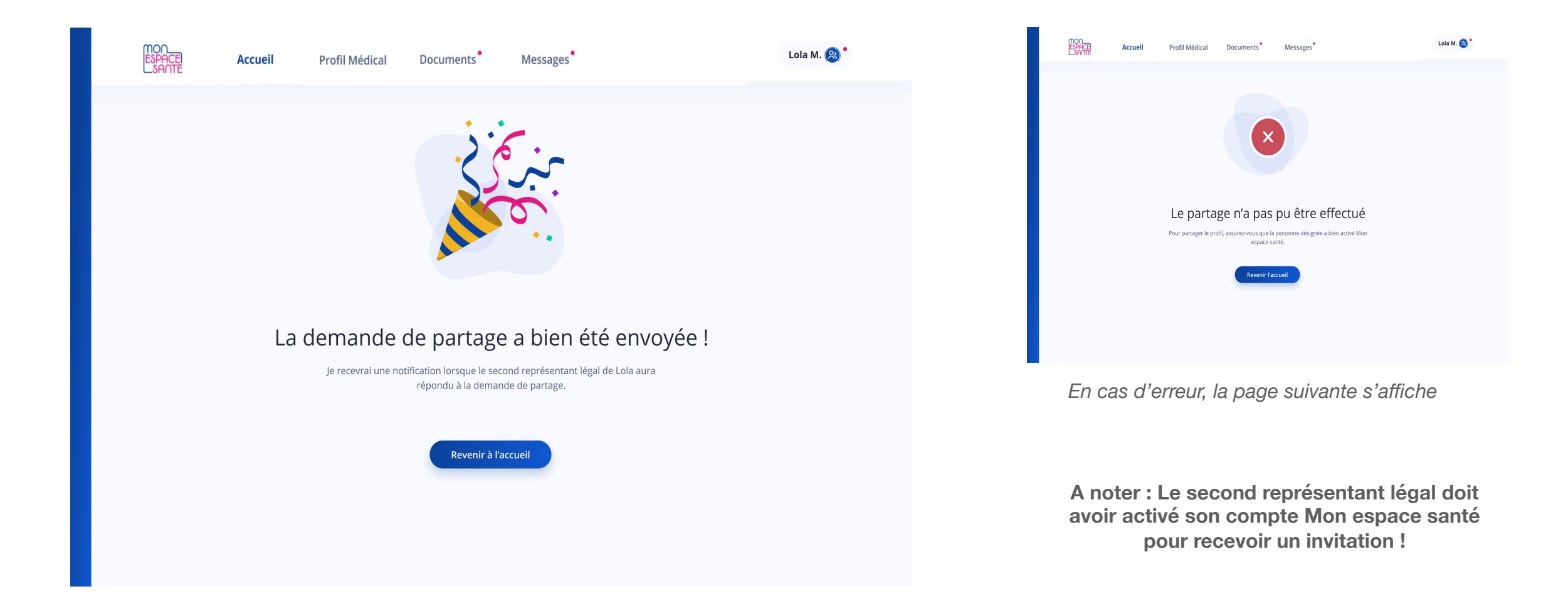

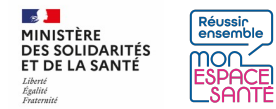

#### **Cas d'une invitation en attente**

**Je peux consulter le statut de l'invitation**

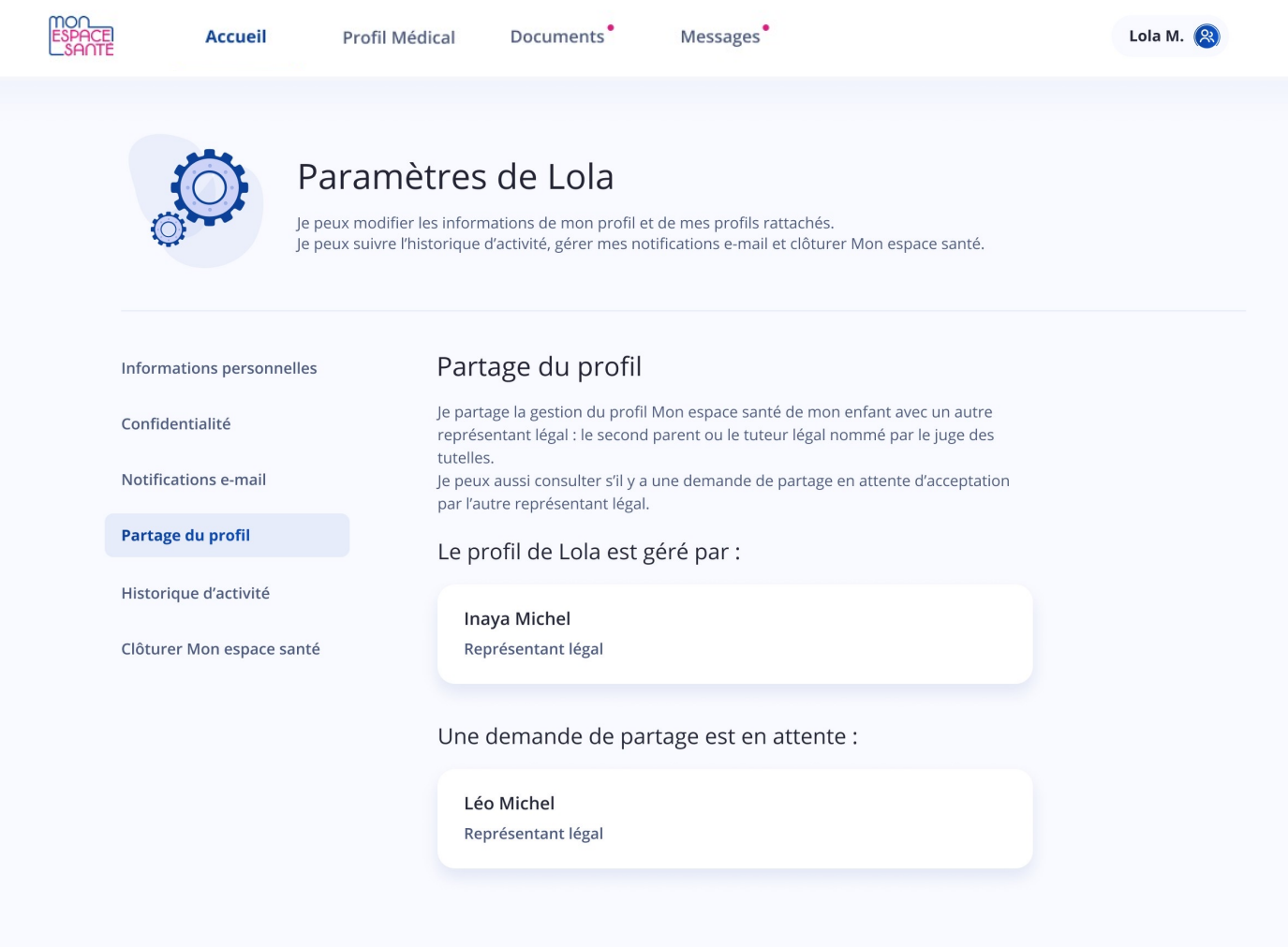

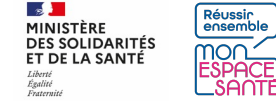

## **Je peux consulter le statut de l'invitation**

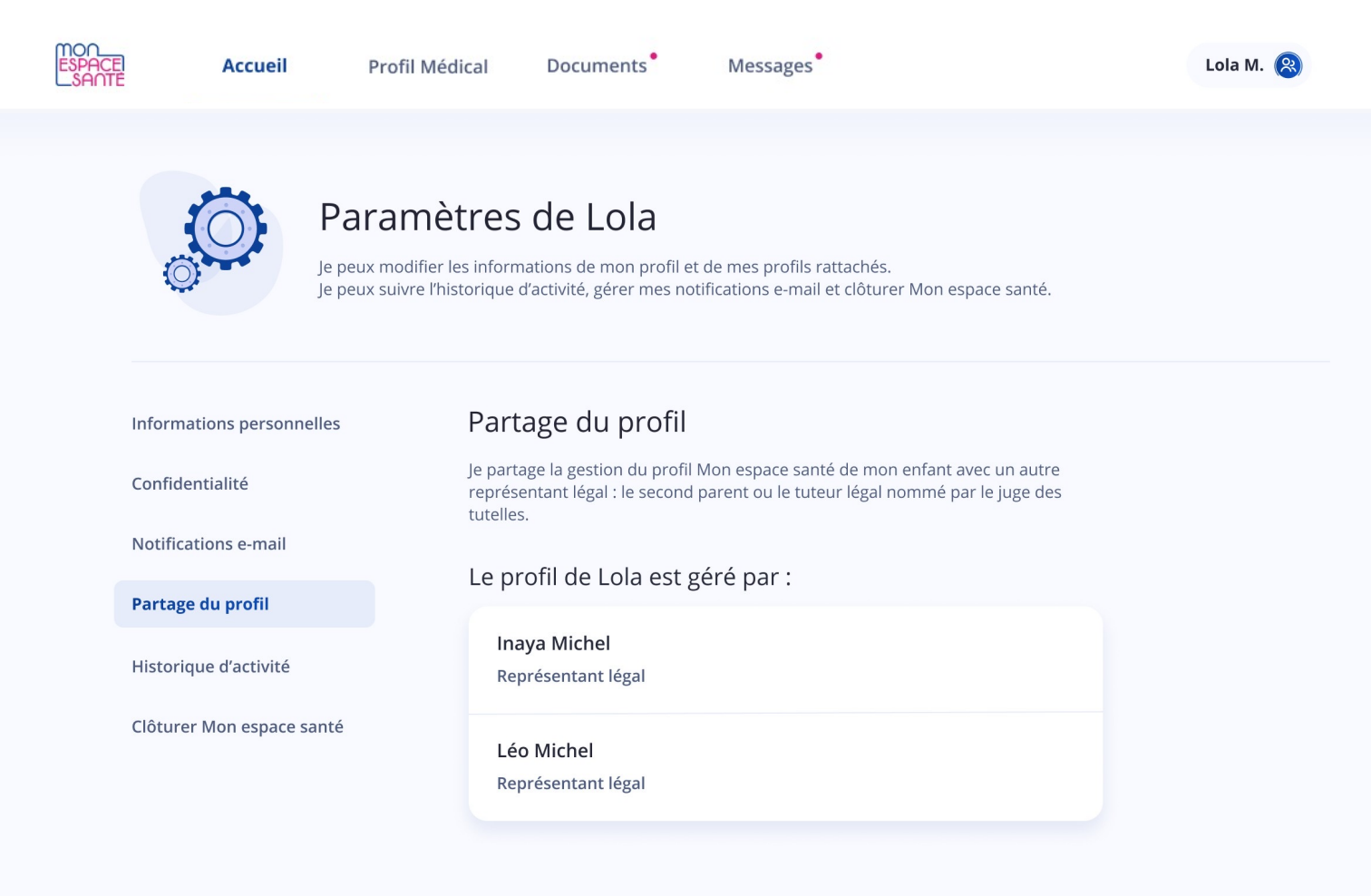

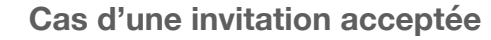

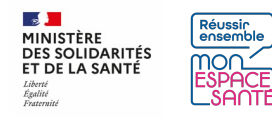

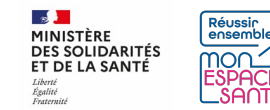

#### **PRÉREQUIS**

- J'ai activé le compte de mon enfant mineur et le mien
- Je suis connecté à Mon espace santé

**1/** Je clique sur mon profil pour accéder puis je clique sur le bouton « Paramètres »

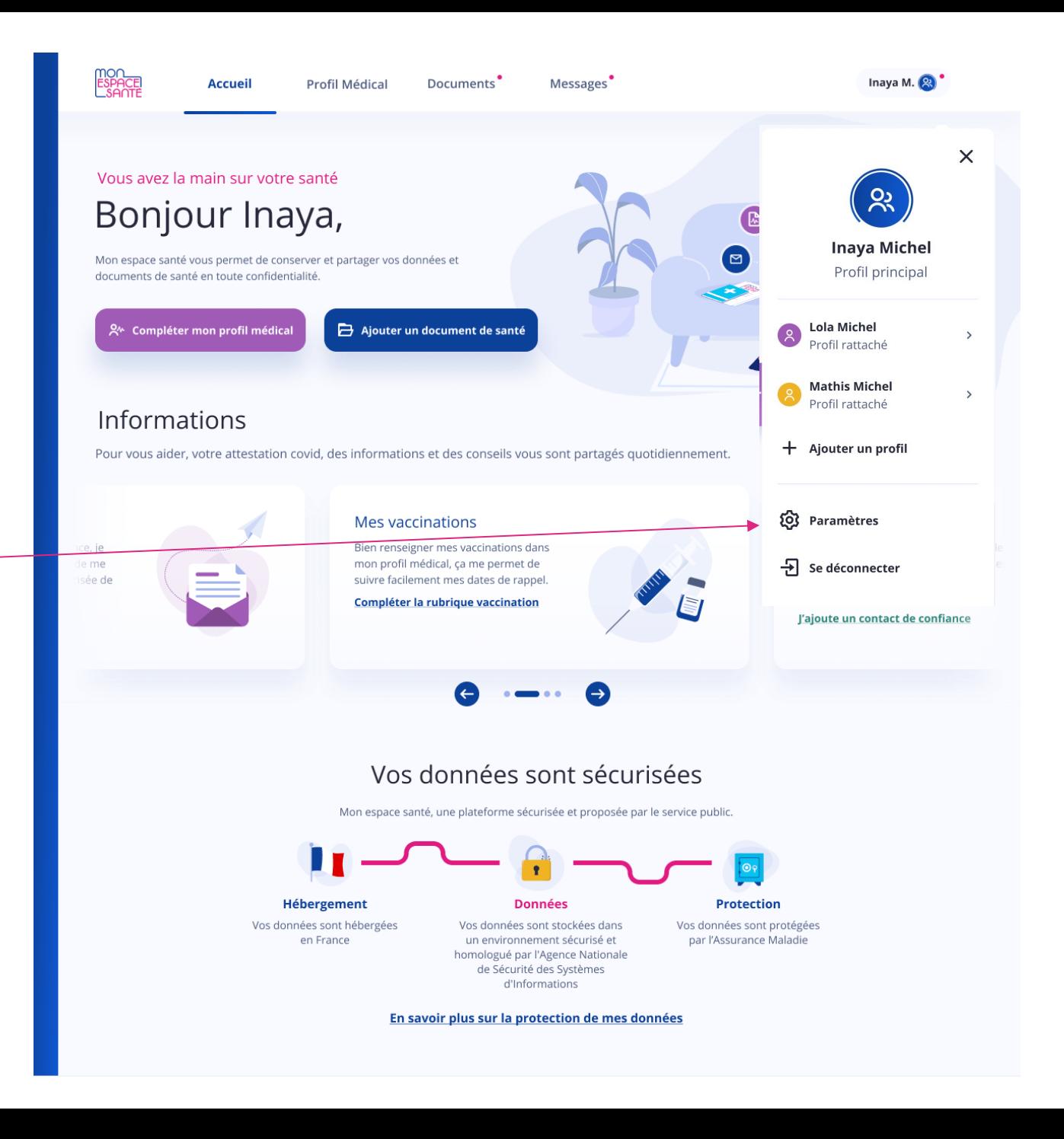

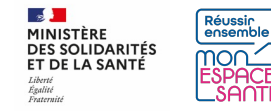

**2/** Je me rends sur clôture du profil

**3/** Je choisis si je le souhaite de télécharger toutes mes informations avant la clôture du profil

**4/** Je choisis si je le souhaite de supprimer de manière définitive toutes mes informations avant la clôture du profil

**5/** Je clique sur clôturer le profil

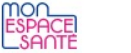

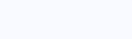

Inaya M. $(2)$ 

Paramètres de Inaya

Je peux modifier les informations de mon profil et de mes profils rattachés. Je peux suivre l'historique d'activité, gérer mes notifications e-mail et clôturer Mon espace santé.

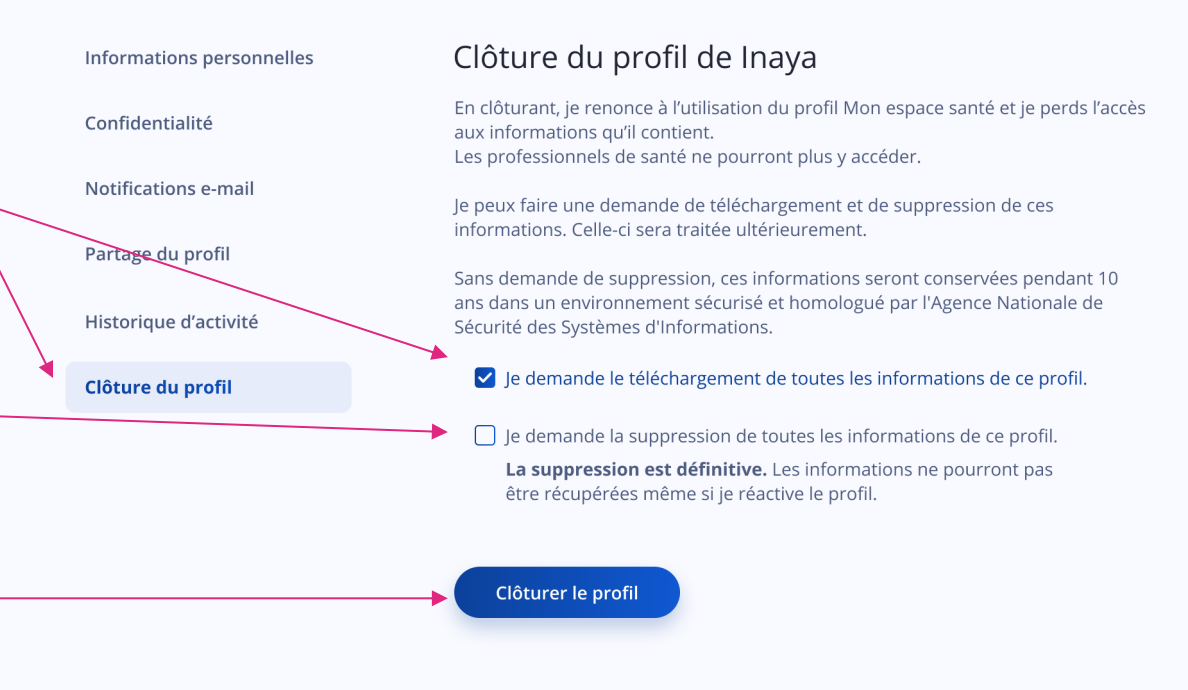

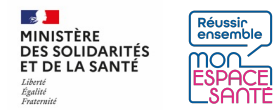

**6/** Si le profil est géré par 2 représentants, un page s'affiche pour me le signaler. Je clique sur « continuer » pour poursuivre ou « annuler » si je souhaite revenir sur ma décision

*A noter : Si je choisis de clôturer le compte, le second représentant légal n'y aura plus accès*

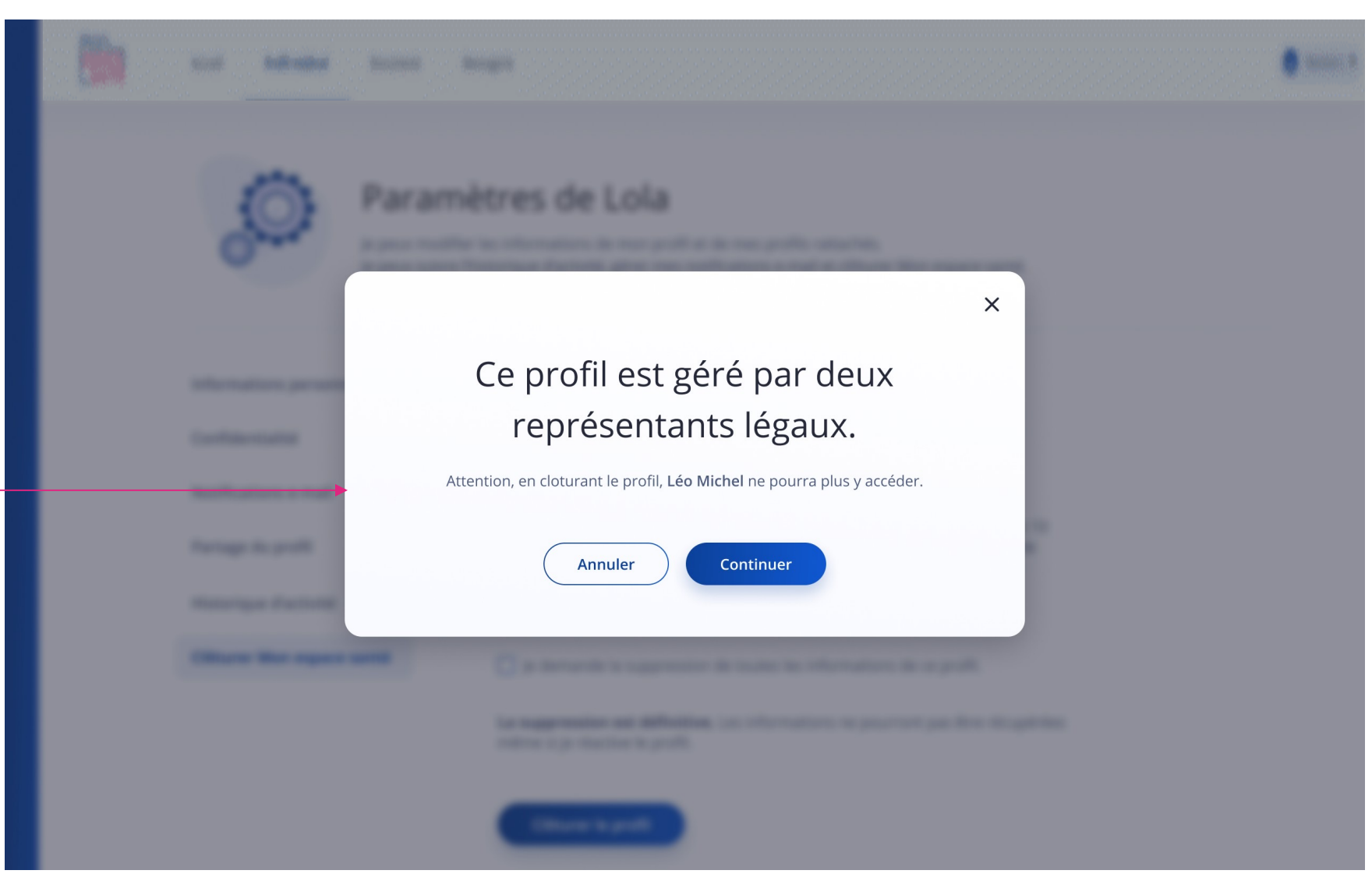

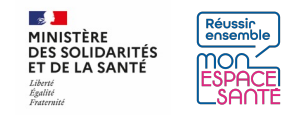

**7/** Je saisis mon mot de passe

**8/** Je clique sur « confirmer » pour poursuivre ou « annuler » si je reviens sur ma décision

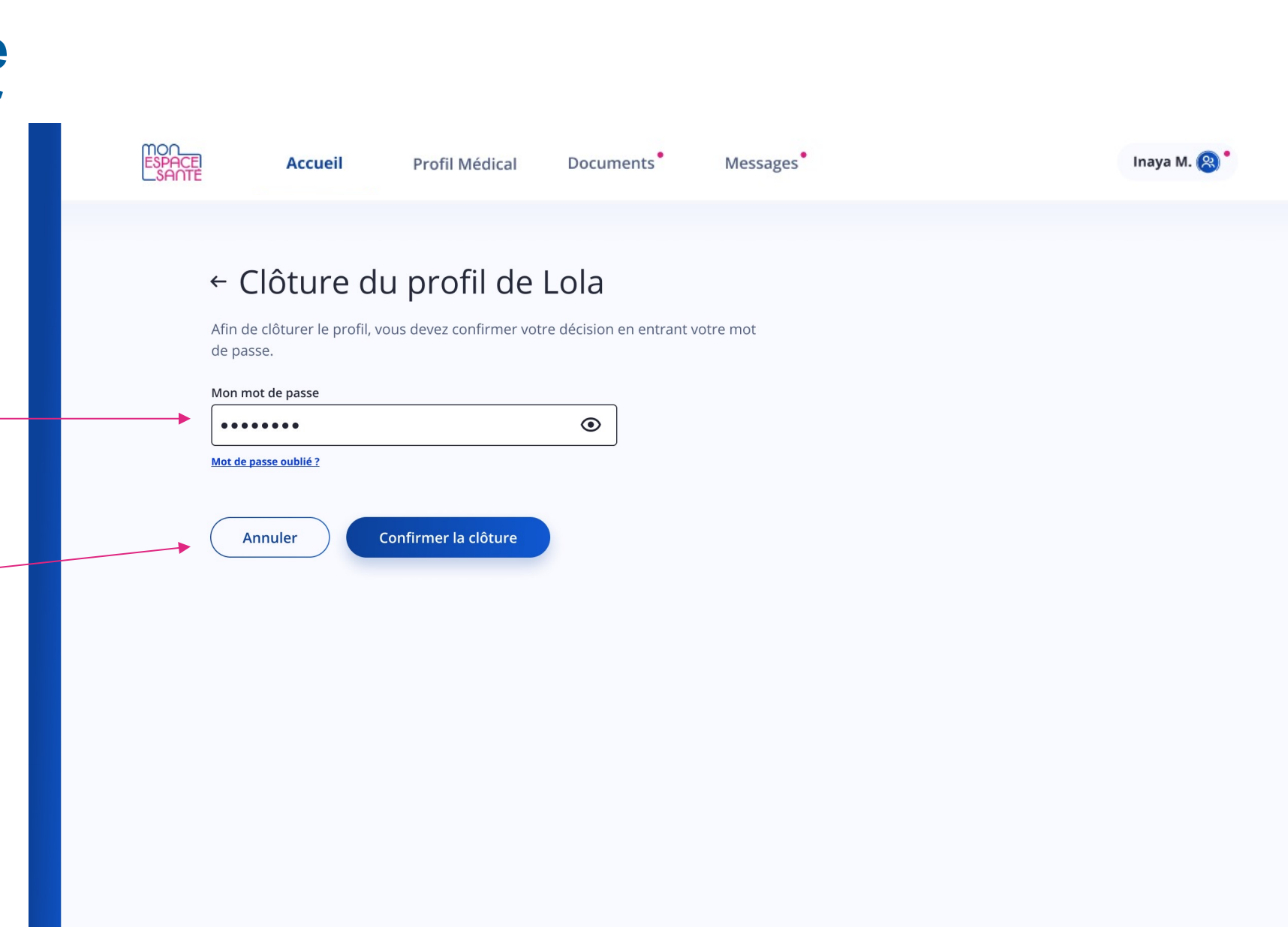

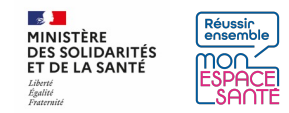

mon<br>Espace Inaya M. Inaya M. $<sup>2</sup>$ </sup> **Accueil** Profil Médical Documents<sup>®</sup> Messages<sup>®</sup> Accueil Profil Médical Documents<sup>®</sup> Messages<sup>'</sup> Le profil a bien été clôturé Le profil a bien été clôturé Vous pouvez à tout moment réactiver Mon espace santé sur Vos demandes de téléchargement et de suppression seront monespacesante.fr si vous changez d'avis. traitées ultérieurement. Un e-mail de confirmation de traitement vous sera envoyé. Vous pouvez à tout moment réactiver Mon espace santé sur Revenir à l'accueil monespacesante.fr si vous changez d'avis. Revenir à l'accueil mon<br>Espace Inaya M. Inaya M. 8 Accuei Profil Médical **Documents** Message Accueil Profil Médical Documents Messages Le profil a bien été clôturé Le profil a bien été clôturé Votre demande de suppression sera traitée ultérieurement. Un e-mail de confirmation de traitement vous sera envoyé. Votre demande de téléchargement sera traitée ultérieurement Un e-mail de confirmation de traitement vous sera envoyé. Vous pouvez à tout moment réactiver Mon espace santé sur monespacesante.fr si vous changez d'avis. Vous pouvez à tout moment réactiver Mon espace santé sur monespacesante.fr si vous changez d'avis. venir à l'accuei Revenir à l'accueil

**9/** Un message de confirmation s'affiche (spécifique selon que j'ai demandé ou non le téléchargement de mes données, etc.)

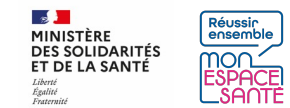